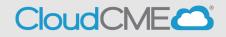

Instructions to complete the conference evaluation and download your CME/CE certificate are included below.

## Via computer

Step 1: https://ucsd.cloud-cme.com/default.aspx

**Step 2**: Click **Sign In**, and sign in using the email address you used to register for the conference or to access the CloudCME® mobile app.

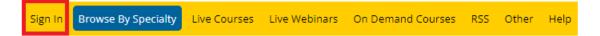

**Step 3**: If you are a UCSD/UCSDH employee log in using the **SSO Login** option otherwise click on **Sign-In or Create Account** 

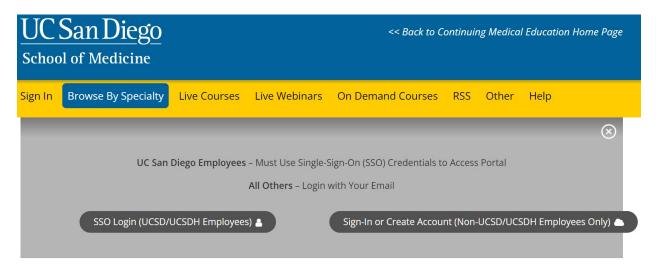

Step 3: Click the My CME button.

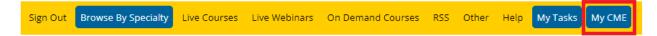

**Step 4**: Click **Evaluations and Certificates**. You can view evaluations that need to be completed or email certificates for activities already completed.

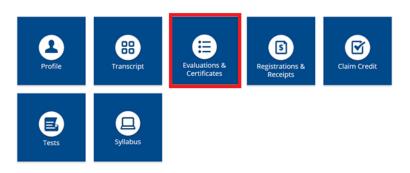

**Step 5**: You will need to complete the evaluation by clicking on the **Complete Evaluation** button. Once you have completed your evaluation you will be able to download your certificate.

## EVALUATIONS AND CERTIFICATES

After receiving credit, certificates will be displayed in this area for 1-3 months. Please print or save any certificates before this time period ends. Note: All credits will be recorded on transcripts, available for download 24/7 in the "Transcripts" area of the portal - credits earned do not disappear from transcripts.

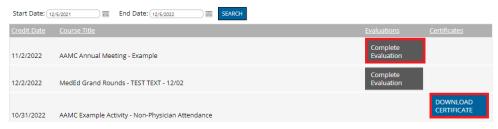

**Step 6**: Once you click on the **Download Certificate** button you will be able to either download the PDF, email the certificate to yourself, or print the certificate.

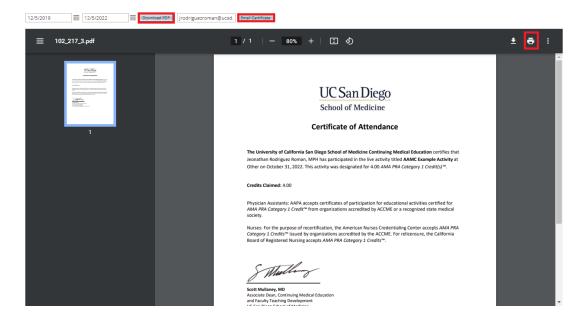